## How to update a directory photo in SouthwestNet

1. Open a Chrome or Firefox browser

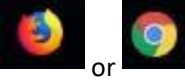

2. Navigate [to](http://www.smsu.edu/) [www.smsu.edu](http://www.smsu.edu/)

1 www.smsu.edu

3. Click on "Menu"

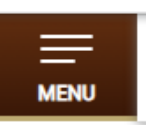

4. Click on "SouthwestNet"

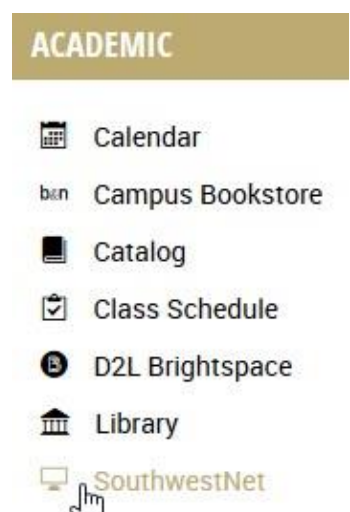

5. Log in with your StarID and password. *You may need to login twice.*

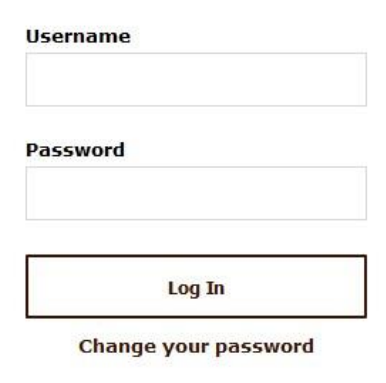

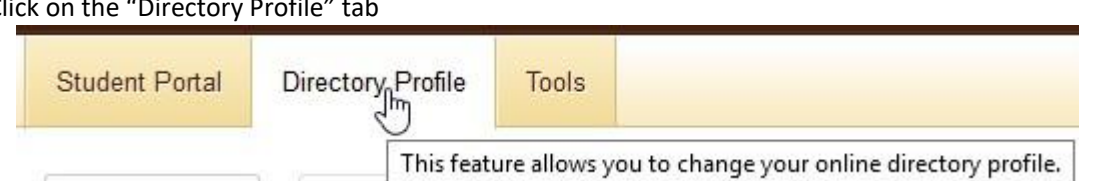

*Note: the first tab you see to the left of "Directory Profile" may say "Dashboard" instead of "Student Portal." That is okay and you may still proceed to the Directory Profile.* 7. Click on "Edit Photo"

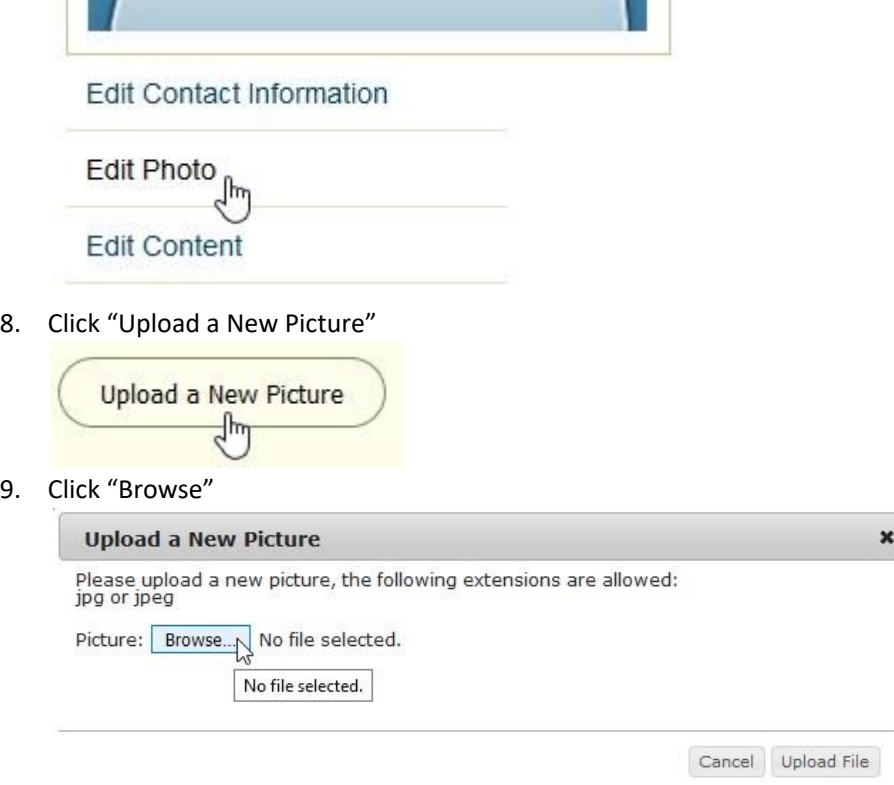

10. Find the photo on your computer, select it and click open

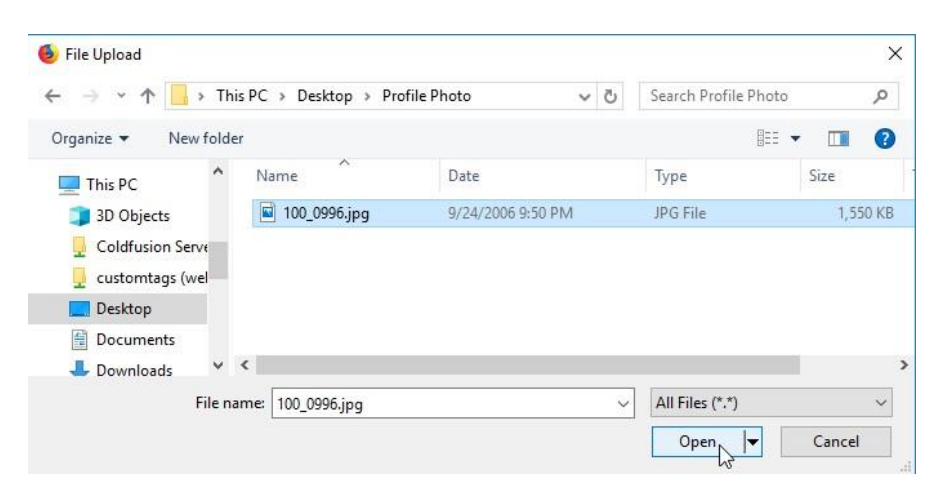

Page | 2 WEB SERVICES | 507-537-6123

## 11. Click "Upload File"

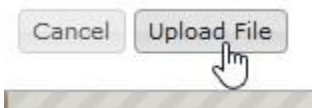

12. Crop the image if needed. Then click "Crop and Save"

## **Change Profile Picture**

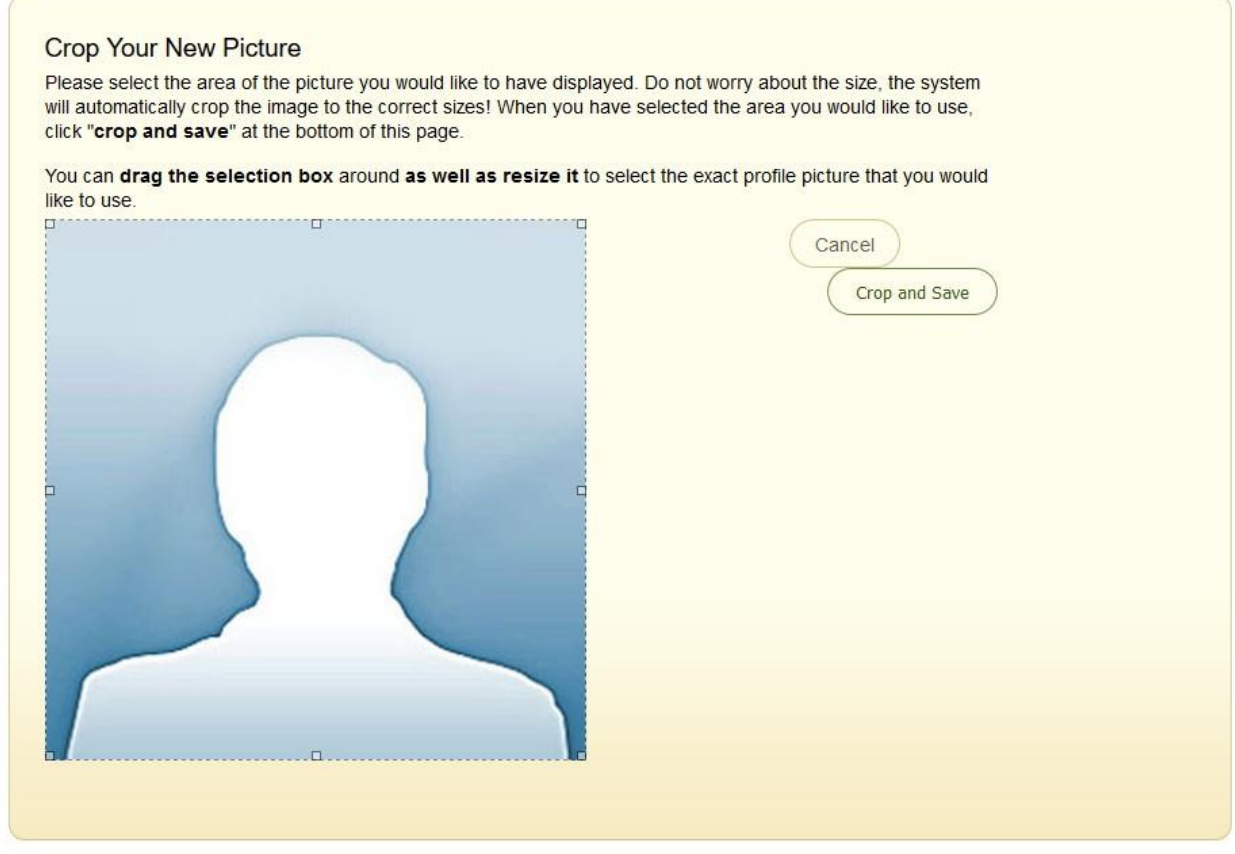

13. If you see this banner, your image uploaded successfully. If not, please contact the web office.

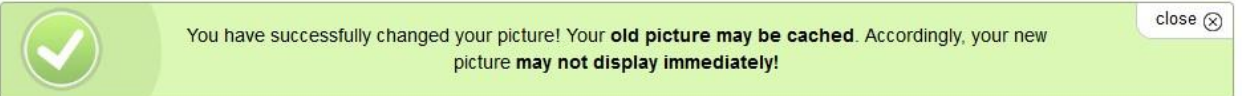

*Note: If you have a preferred name on file, please contact the web office after uploading your image if you do not see your new image the day after you uploaded the new image.*